## **Храним пароли с Password Safe**

Предисловие. У всех нас есть пароли: от форумов, блогов, почт, чатов, сайтов... да мало ли ещё от чего. И всё это парольное многообразие надо как-то упомнить. Кто-то, дабы не напрягать память, использует краткие, легко запоминающиеся пароли, кто-то использует памятные числовые комбинации (номер паспорта или даты дней рождения друзей) или того хуже – один единственный большой грамотный произвольный пароль на все ресурсы. Это не дело. С такой безопасностью при серьёзной деятельности далеко не уедешь.

Теория. Password Safe – это программа, которая позволяет вам иметь множество паролей для программ и интернет-сайтов, с которыми вы имеете дело, фактически без необходимости помнить все эти многочисленные имена пользователей (логины) и пароли. Программа представляет собой базу данных для хранения паролей. Как и многие другие подобные программы, коммерческие и бесплатные, она хранит ваши пароли в зашифрованном файле, позволяя вам помнить только один пароль ("сейфовую комбинацию") вместо всех комбинаций имен пользователей/паролей, которыми вы пользуетесь. Таким образом, вы сможете использовать для каждого ресурса грамотно составленный произвольный пароль (то есть максимальной длины, с различными спец. символами  $(%$ \$# $@)$ , числами и буквами разного регистра (аА)), при этом не опасаясь его забыть. Главное чётко запомнить и грамотно составить сам пароль для Password Safe, ведь от него будет зависеть безопасность всех остальных ваших паролей. Для большей надёжности рекомендуется хранить Password Safe в криптоконтейнере (его можно создать, к примеру, при помощи TrueCrypt). Достоинства Password Safe:

- 1. **Простота:** Password Safe предназначен для выполнения одной функции, и выполняет ее хорошо. Запустите программу, введите вашу "комбинацию", дважды кликните на нужной записи, и, вуаля, пароль в буфере обмена вашего компьютера, готовый к вставке.
- 2. **Безопасность:** первоначальная версия была разработана и написана Брюсом Шнайером – и этим все сказано.
- 3. **Открытый исходный код:** исходный код проекта доступен для исследования.

Практика. Итак, идём на сайт программы <http://passwordsafe.sourceforge.net/> , скачиваем дистрибутив и не инсталируем его, дабы не следить в системе, а разархивируем. Идём в появившейся каталог и стираем папку «\$COMMONFILES» - она нам не нужна:

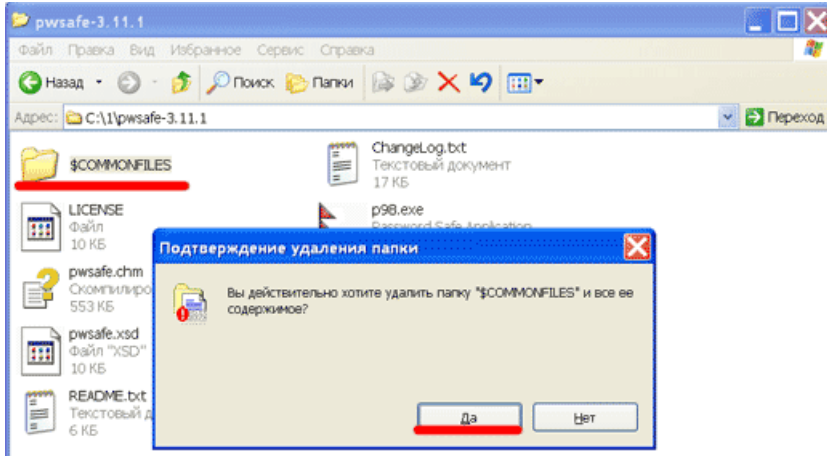

Проделав это, запускаем «pwsafe.exe». В появившемся окне нам предложат найти уже имеющуюся базу данных с паролями, создать новую или выйти. Как новички, выбираем создать новую - кликаем «New»:

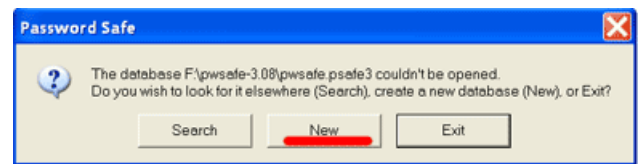

Нам тут же предложат, как назвать базу и выбрать место для неё:

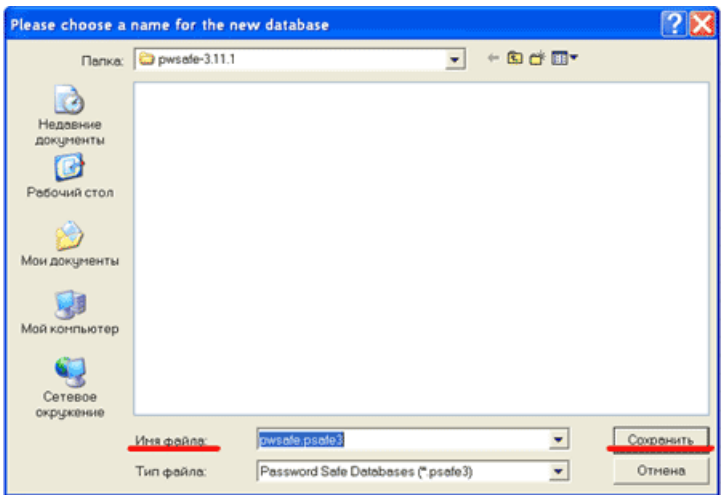

Теперь самый ответственный этап - выбираем пароль от базы. К нему надо подойти максимально ответственно, то есть, как отмечалось выше, пароль должен быть произвольным и максимальной длинны, иметь спец. символы (%\*^), различные числа и буквы разного регистра (аА). Также рекомендуется отключиться от локальной сети или Интернета и убедится в чистоте от вирусов и шпионских модулей компьютера:

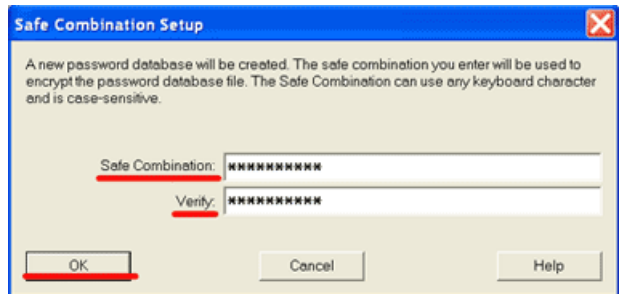

Если пароль был всё же выбран плохой, то программа нас предупредит об этом таким окошком, так что жмём «Нет» и переписываем пароль на более безопасный:

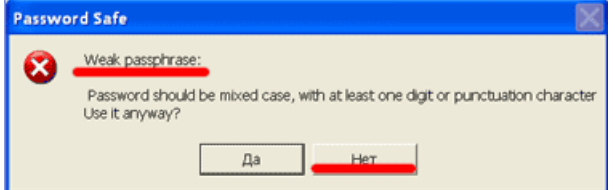

Если всё было проделано правильно, то мы увидим окошко управления своей базой. Тут можно создавать новые записи о логинах и паролях для ресурсов, удалять их, модифицировать и объединять в группы. Но для начала, нам нужно наполнить нашу базу записями, посему кликаем по значку «Add New Entry»:

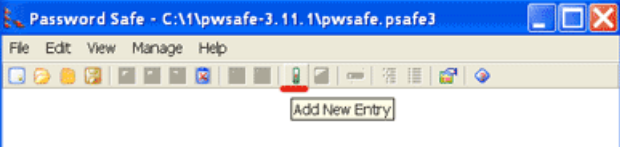

И начинаем заполнять форму. «Group» - вписываем название группы, где будет хранится данный пароль, а также другие от схожих по содержанию ресурсов. «Title» вписываем, к примеру, название ресурса, от которого пароль. «Username» и «Password» логин и пароль, желательно и то и то сделать произвольными, максимальной длинны и с различными символами. «Confirm Password» - вводим пароль для подтверждения ещё раз. «Url» - прописываем адрес ресурса и жмём Ok:

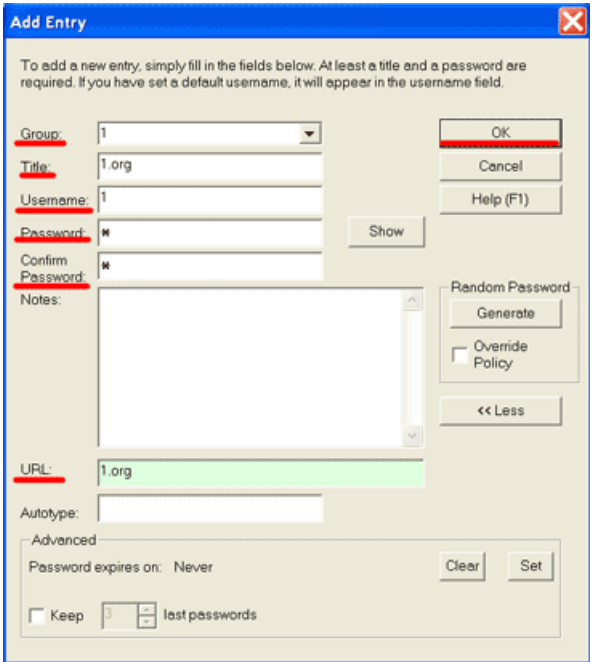

Нам предложат сделать введённый Username таковым по умолчанию для последующих записей в базу, но поскольку для большей безопасности все Username должны быть разными, то ставим галочку возле «Don't ask me again» и жмём «No»:

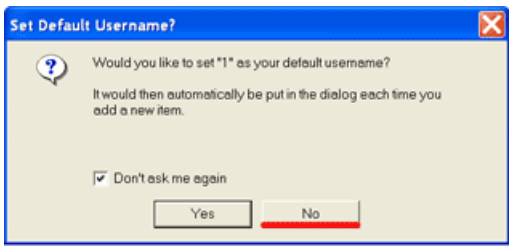

Всё, теперь можно копировать логин или пароль в буфер обмена (кнопки выделены красным):

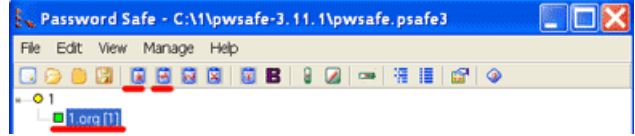

Добавив нужные нам записи о ресурсах и паролях к ним, сохраняем изменения в базе «Save Database»:

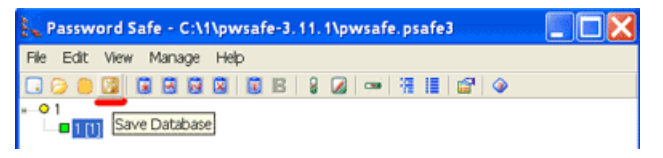

После того, как мы ввели имя пользователя и пароль на ресурсе, желательно очистить буфер обмена «Clear the clipboard contents»:

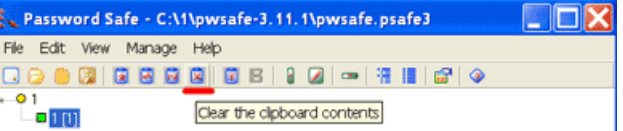

Редактирование записей в базе осуществляется кнопкой «Edit an Entry:

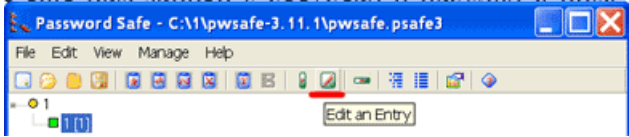

Вот и всё, зная эти приёмы работы с Password Safe, соблюдаю некоторую осторожность и грамотно составляя пароли, вы сможете более безопасно вести свою деятельность.

Полезные ссылки:

<https://www.pgpru.com/>

<http://passwordsafe.sourceforge.net/>